# Wechsel zu Layer-3-Modus bei Switches der Serie SF/SG 300  $\overline{\phantom{a}}$

### Ziel

Standardmäßig wird der Managed Switch der Serie SF/SG 300 im Layer-2-Modus betrieben. In diesem Modus verwendet der Switch Hardware, um Weiterleitungsentscheidungen basierend auf den MAC-Adressinformationen in einem Frame zu treffen. Im Layer-3-Modus analysiert der Switch nur das IP-Headersegment eines Frames mithilfe von Hardware, anstatt dass ein Router das gesamte Paket mithilfe von Software analysiert. Ein Switch, der im Layer-3-Modus betrieben wird, weist eine niedrige Latenz auf und kann ein Ersatz für andere Router mit ähnlichem Durchsatz sein. Wenn Sie mehr über die Weiterentwicklung von Layer-3-Switches erfahren möchten, klicken Sie [hier.](/content/en/us/about/press/internet-protocol-journal/back-issues/table-contents-19/switch-evolution.html)

In diesem Dokument wird erläutert, wie der Layer-3-Modus auf dem Managed Switch der Serie SF/SG 300 mithilfe der grafischen Benutzeroberfläche (GUI) und der Befehlszeilenschnittstelle (CLI) aktiviert wird.

#### Anwendbare Geräte

● Managed Switches der Serie SF/SG 300

#### Softwareversion

● 1,4 0,88

## Wechseln in den Layer-3-Modus mithilfe der GUI

Schritt 1: Melden Sie sich beim Webkonfigurationsprogramm an, und wählen Sie Administration > System Settings (Verwaltung > Systemeinstellungen). Die Seite Systemeinstellungen wird angezeigt.

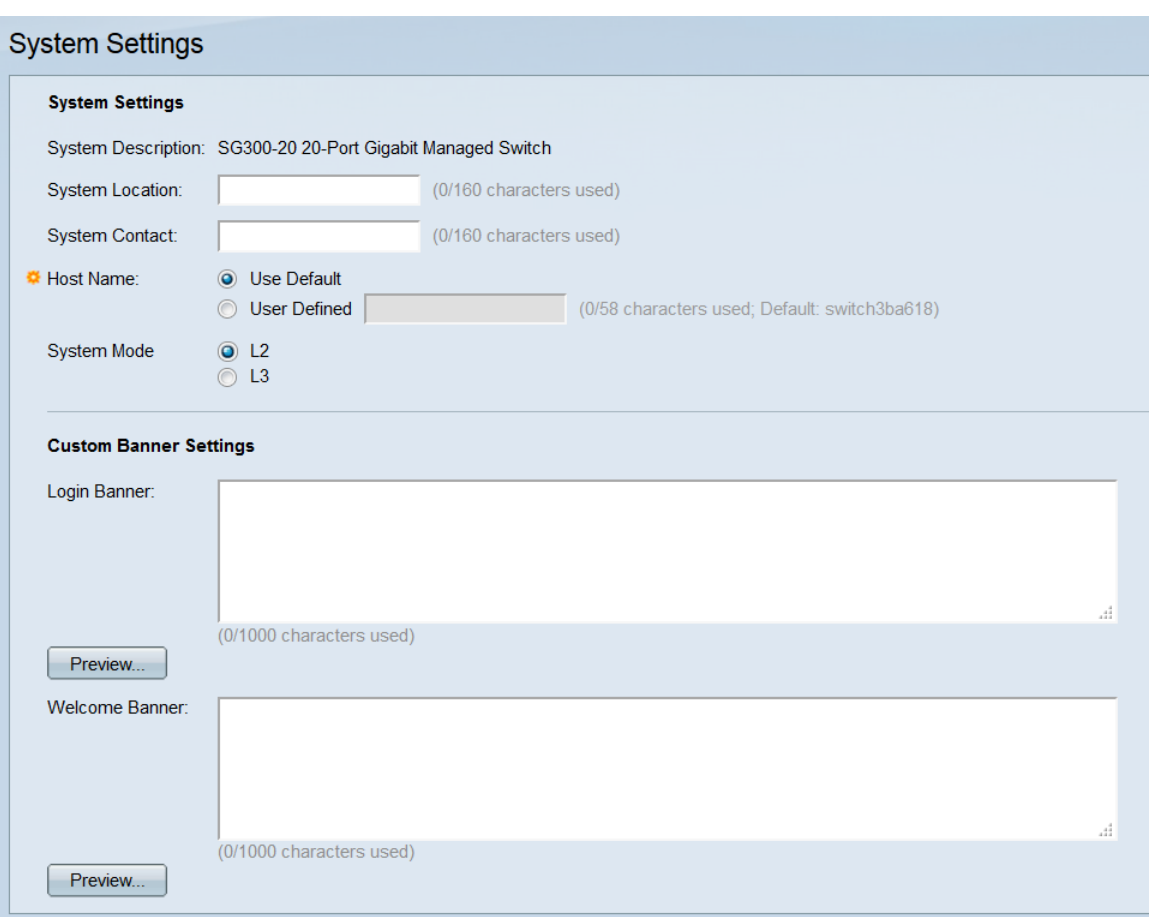

Schritt 2: Wählen Sie im Feld Systemmodus entweder die Optionsschaltfläche L2 oder L3, um den Modus auszuwählen, in dem der Switch ausgeführt wird. L2 steht für Layer 2 (Data-Link). L3 steht für Layer 3 (Netzwerk). Der Standardwert ist L2.

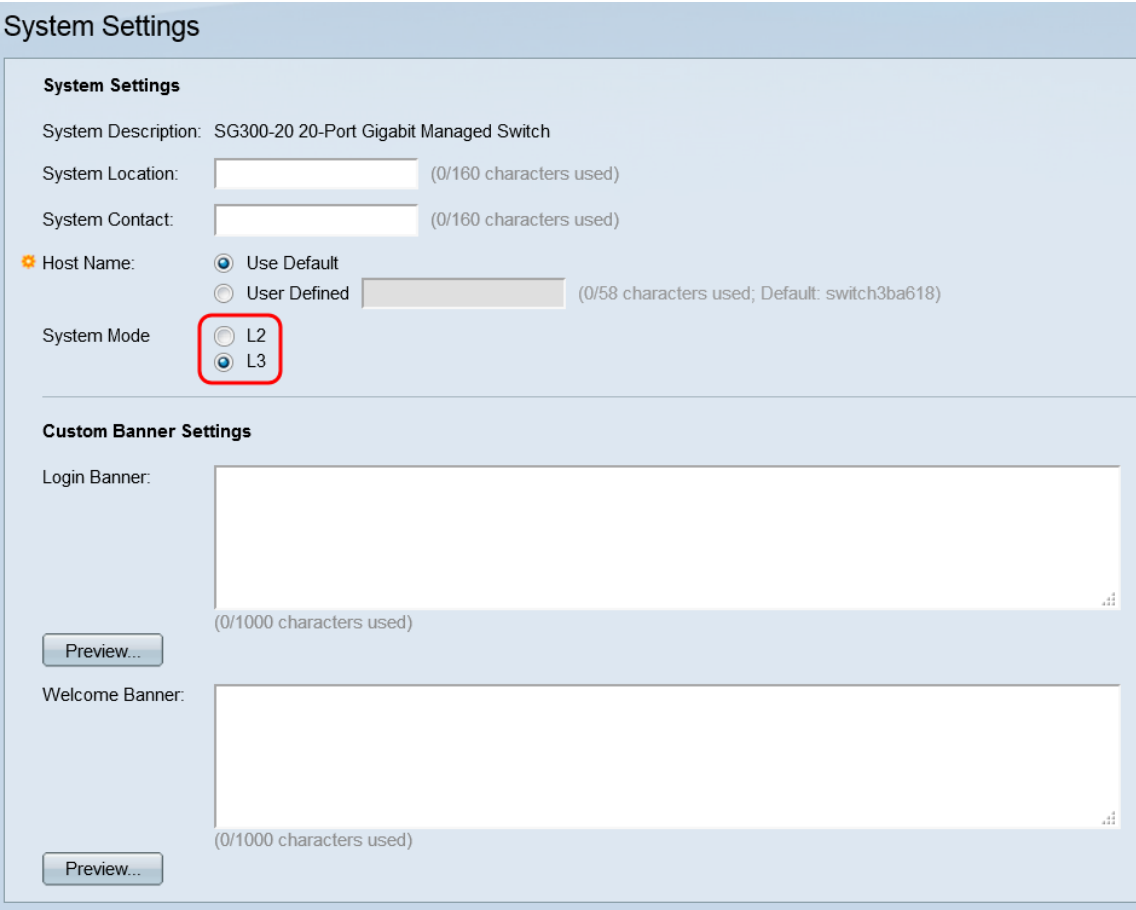

Hinweis: Layer 2 (Data-Link) leitet Daten basierend auf MAC-Adressen weiter. Layer 3 (Netzwerk) bietet eine intelligente Funktion, die in der Regel in Routern vorhanden ist, sowie die Möglichkeit, Daten mithilfe von IP-Adressen zu routen.

Schritt 3: Klicken Sie auf Übernehmen.

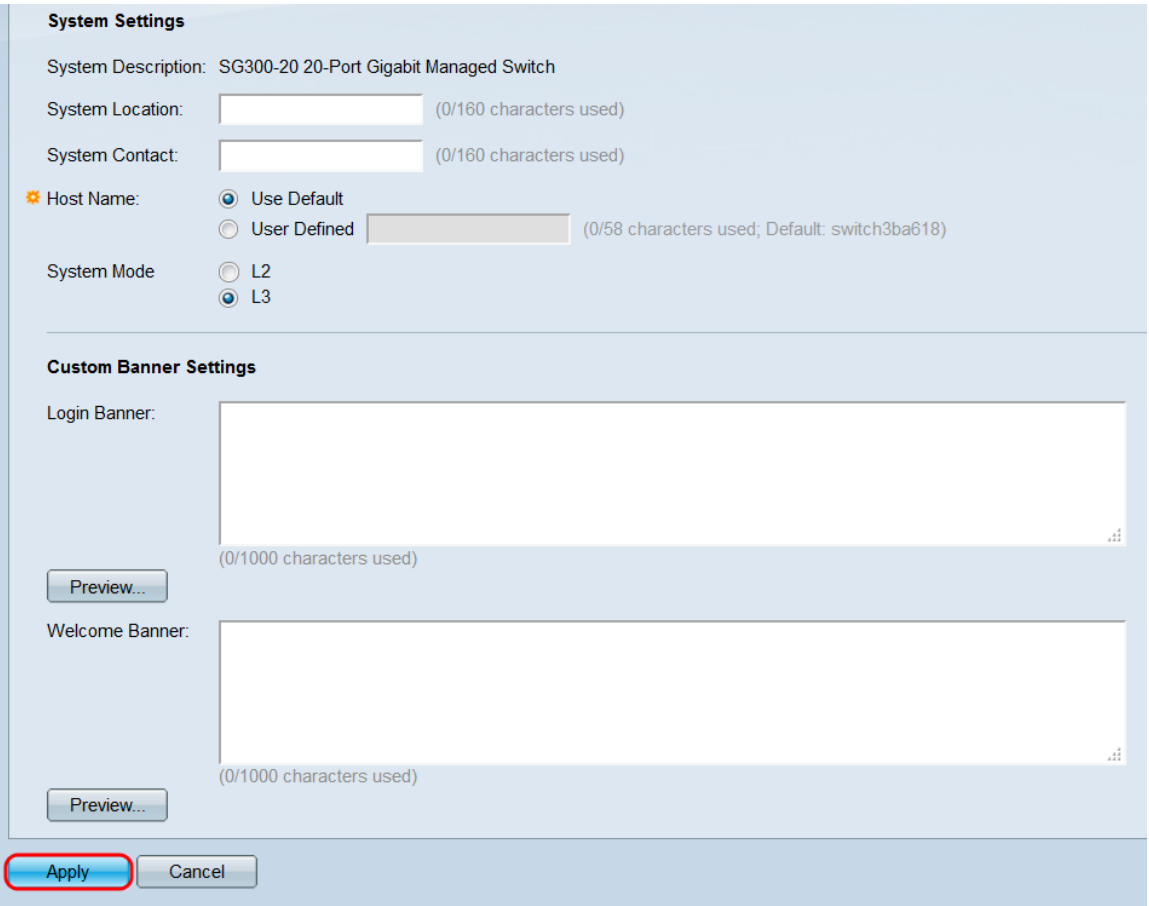

Schritt 4: Es erscheint ein Popup-Fenster mit der Warnung, dass eine Änderung des Systemmodus dazu führt, dass der Switch sich automatisch neu startet und die Startkonfigurationsdatei während des Vorgangs gelöscht wird. Klicken Sie auf OK, um fortzufahren. Der Switch wird neu gestartet.

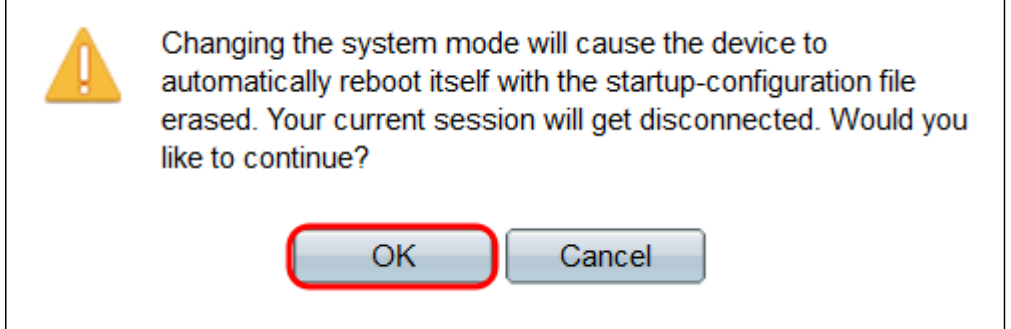

### Wechseln in den Layer-3-Modus mit CLI

Um den Switch auf den Layer-3-Modus zu setzen, verwenden Sie den folgenden Befehl:

SG300#Set-Systemmodus-Router

### Sehen Sie sich ein Video zu diesem Artikel an..

Klicken Sie hier, um weitere Tech Talks von Cisco anzuzeigen.